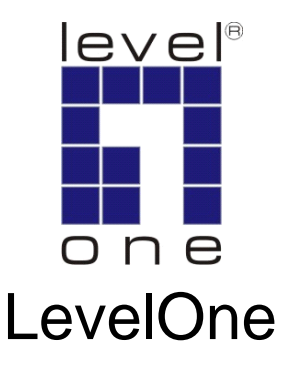

# WBR-3418

11g Wireless Broadband AP Router

(Roteador banda-larga sem fio - AP Router)

# *Quick Installation Guide*

English Português

# **Table of Contents**

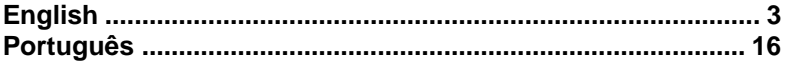

# <span id="page-2-0"></span>**English**

### **Package Contents**

- WBR-3418 11g Wireless Broadband AP Router
- **Power Adapter(12VDC, 1A)**
- Antenna x1
- RJ45 Ethernet LAN Cable
- **•** Quick Installation Guide
- CD Manual

If any of the above items are missing, please contact your retailer or distributor.

### **Before You Begin**

Please note the default settings listed below.

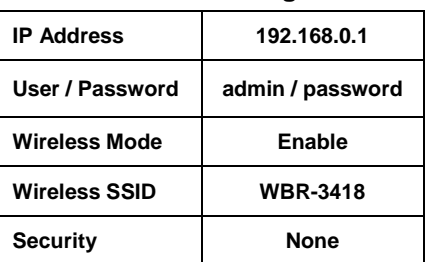

#### **Default Settings**

This Quick Installation Guide only describes the most basic situations and settings. Please consult the User Manual on the CD for more details.

Please have your Internet Service Provider's username, password or other connection details ready.

# **Installation**

- *1.* Please power off your ADSL / Cable modem by unplugging the power adapter.
- *2.* Attach the included antenna.

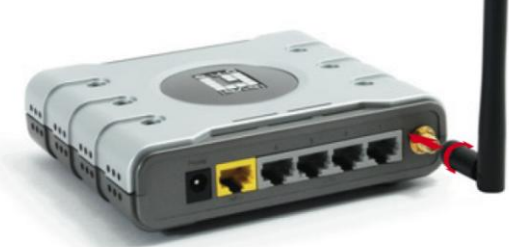

*3.* Connect your broadband internet connection to the wireless router's WAN port.

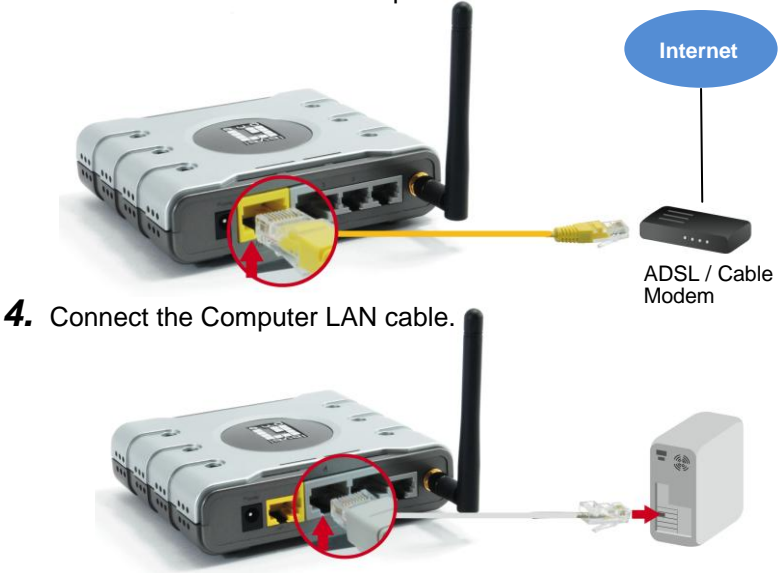

- **5.** Plug in the Power Adapter.
- *6.* Wait until the Power light remains on. This means the router is ready for use.

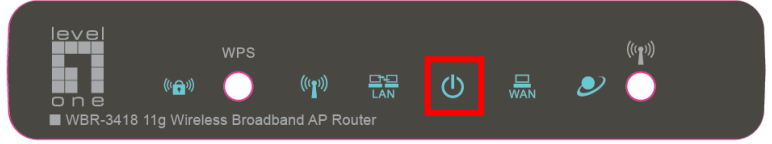

- *7.* Power back on your ADSL / Cable modem by plugging in the power adapter.
- *8.* Installation is now complete. You can now begin to configure the device.

# **Check Your Network Settings**

### **(Windows XP / Vista)**

*1.* Click the **Start Button** and open **Control Panel**.

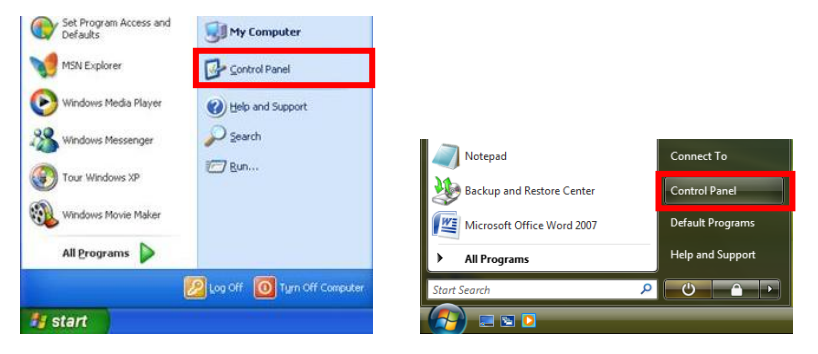

**Windows XP Windows Vista**

*2.* **Windows XP**, double click **Network Connections**

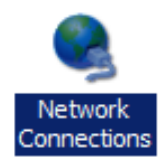

#### **Windows Vista**, click **View Network Status and Tasks** then **Manage Network Connections**

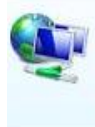

Network and Internet Connect to the Internet View network status and tasks Set up file sharing

#### Tasks

View computers and devices

Connect to a network

Set up a connection or network

Manage network connections

Diagnose and repair

*3.* Right click on **Local Area Connection** and choose **Properties**.

> **Note:** The name could be different due to different Network Interfaces.

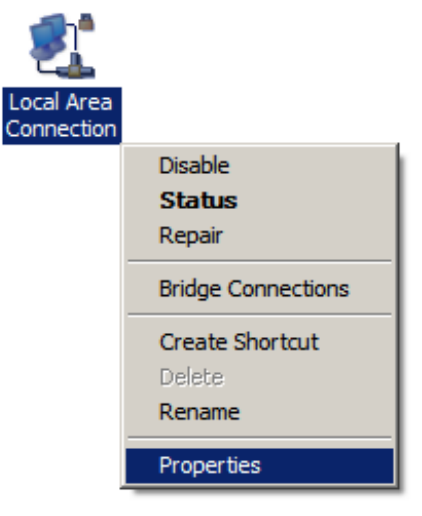

*4.* Check the **Client for Microsoft Networks, File and Printer Sharing**, and **Internet Protocol (TCP/IP)** is ticked. If not, please tick them.

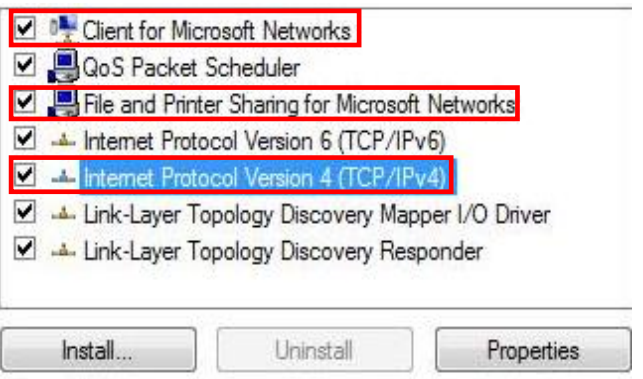

#### *5.* Select **Internet Protocol (TCP/IP)** and click [**Properties**]

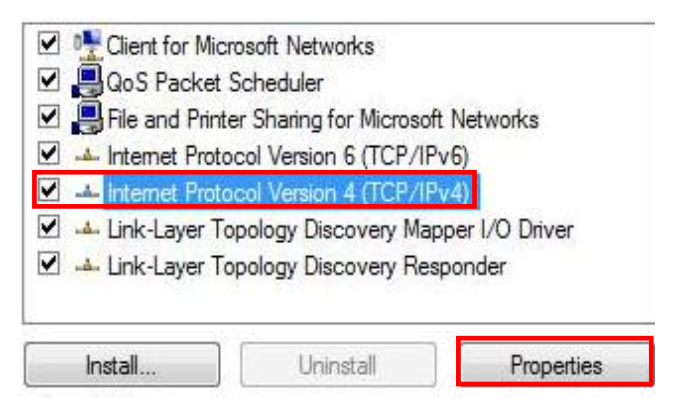

*6.* Select these two options and click [**OK**].

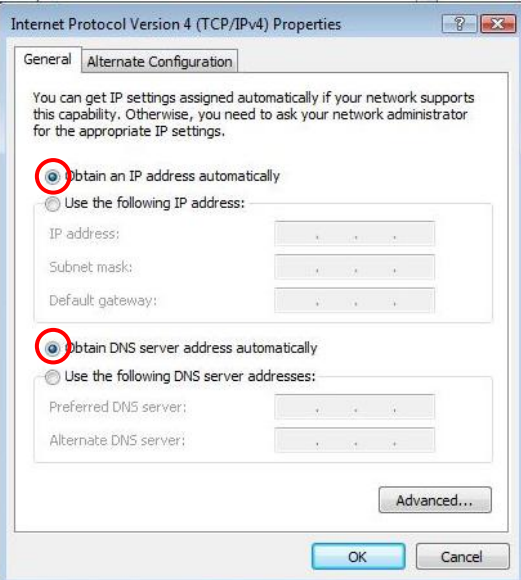

# **Configuration**

- *1.* Shutdown and restart your computer.
- *2.* Once restart is completed, start your WEB browser (Internet Explorer recommended).

In the *Address* box, enter the following:

#### **http://192.168.0.1**

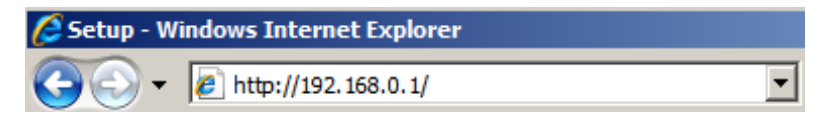

*3.* Enter the Username and Password when prompted.

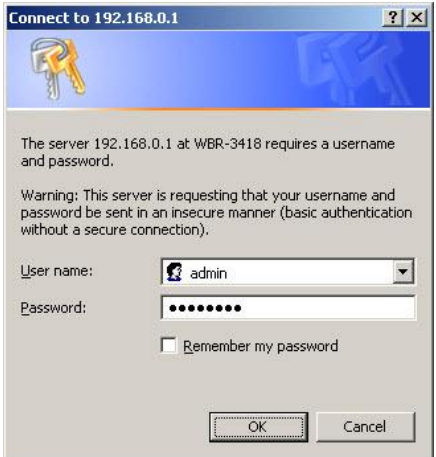

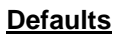

**Username:** admin

**Password:** password

- *4.* You can select the language you want on the left drop down menu.
- *5.* To set up the router, please click on the **Setup Wizard** on the left menu.

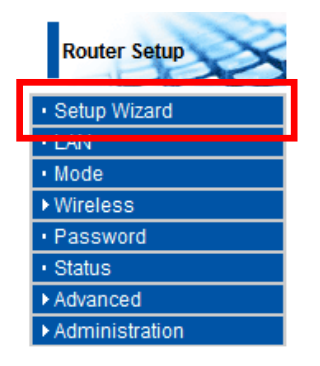

*6.* Please have your Internet Service Provider's Username, Password and other connection details ready.

> Then follow the steps of the wizard to complete the setup.

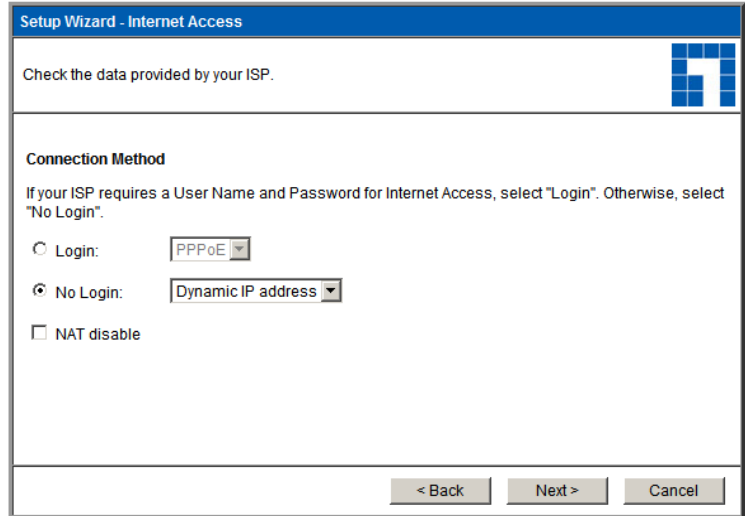

- *7.* To set wireless settings, please click **Wireless** and then **Options**.
- **Router Setup** · Setup Wizard  $\cdot$  LAN · Mode **v**Wireless · Options · Schedule · MAC Filter · WPS · WDS · Password · Status Advanced Administration
- *8.* You can set your Wireless network name (SSID) and security encryption.

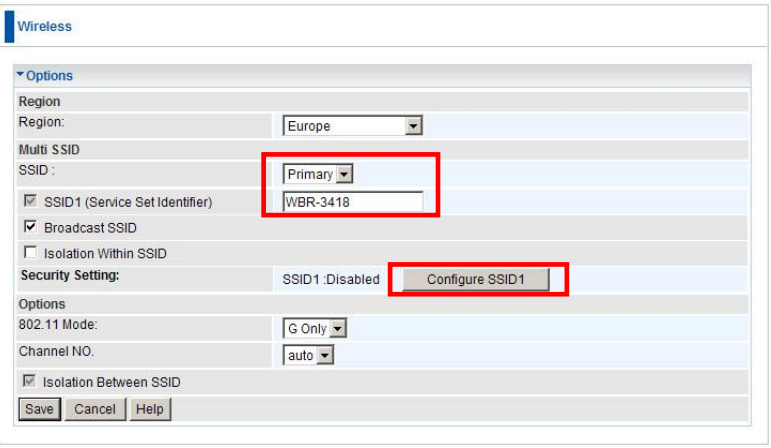

*9.* LevelOne recommends WPA2-PSK AES for maximum wireless security. Please ensure that the same network security settings are used on both the router and wireless client.

Please type your passkey in the PSK field.

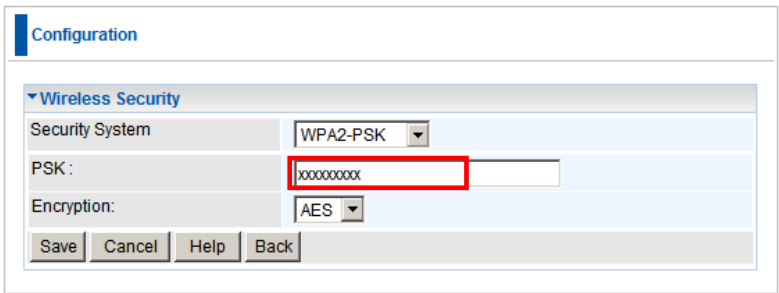

# **Troubleshooting**

### *1. I cannot connect to the wireless router to start configuration.*

Check that you have connected the cable correctly between the router's LAN port and your computer. Also check if your computer is set to obtain an IP Address via DHCP (see above).

#### *2. I cannot connect to the Internet.*

Try to turn off the router and your ADSL/Cable modem. Wait 30 seconds and then turn the devices back on. If you still have problems, then access the router's configuration page and check whether the router has obtained an Internet IP Address in the **Status** page.

If the above does not work, please contact your Internet Service Provider to check whether there are any problems with the connection or settings.

### *3. I cannot connect to the wireless network.*

Check whether the SSID network name and wireless security are the same on both the client and router. If you still have problems, then power off and on your router and restart your computer.

Your last solution will be forced to reset the router to factory default settings.

Make sure your router's Power light is not blinking and remains ON. Then press and hold the WPS and WLAN buttons for more than 10 seconds until you see the Power light blink 2 times, then release the buttons. The router is now reset to factory defaults.

# <span id="page-15-0"></span>**Português**

### **Pacote contém**

- WBR-3418 Roteador banda-larga sem fio AP Router
- Fonte de alimentação(12VDC, 1A)
- 1 x Antena
- Cabo de rede LAN Ethernet RJ45
- Guia de instalação rápida
- CD com manual

Se quaisquer dos itens acima listados estiverem faltantes, por favor, entre em contato com seu revendedor ou distribuidor.

### **Antes de você começar**

Por favor, considere os ajustes de fábrica listados abaixo.

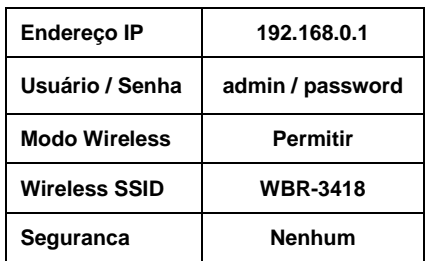

#### **Ajustes de fábrica**

Este guia de instalação rápida apenas descreve as situações mais básicas e ajustes. Por favor, consulte o Manual do usuário no CD para mais detalhes.

Por favor, tenha o nome de usuário de seu provedor de serviço de internet, senha ou detalhes de outra conexão em mãos.

# **Instalação**

- *1.* Por favor, desligue seu ADSL / Cable modem desconectando a fonte de alimentação.
- *2.* Conecte a antena.

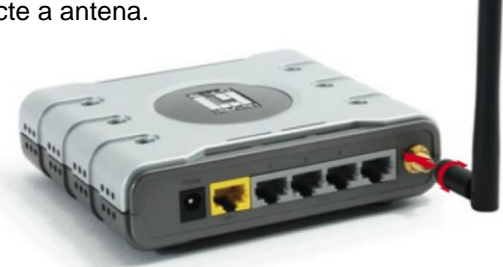

*3.* Conecte sua conexão á internet banda-larga na porta WAN do roteador.

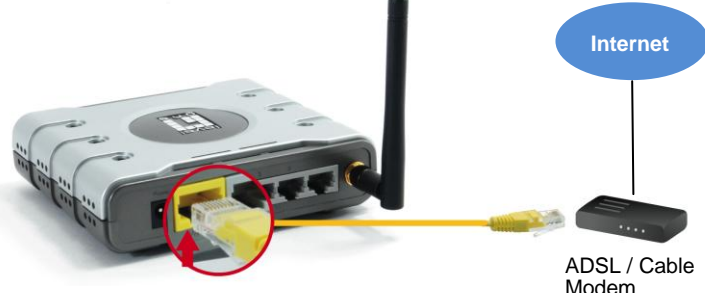

*4.* Conecte o cabo de rede do computador.

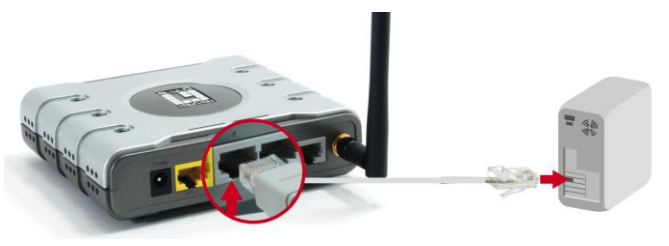

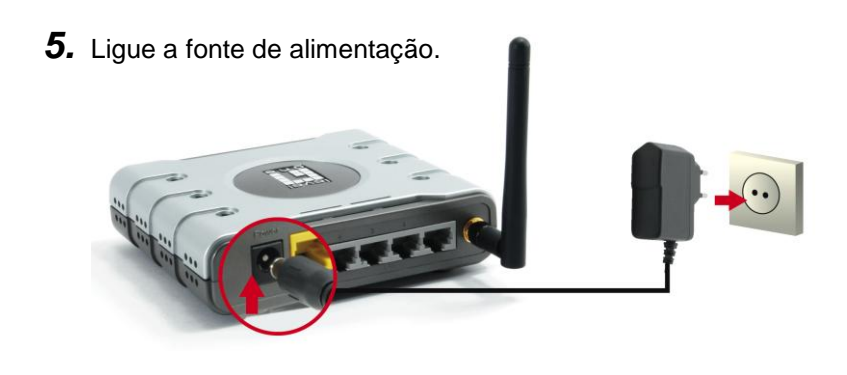

*6.* Espere até que a luz de Power light permaneça on. Isto significa que o roteador está pronto para uso.

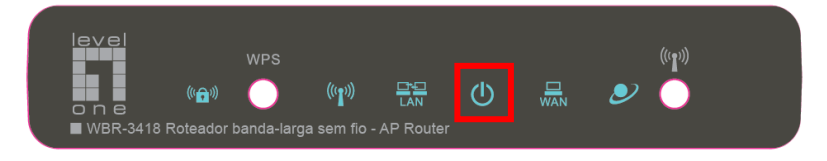

*7.* Ligue a fonte de alimentação no seu ADSL / Cable.

*8.* A instalação agora está completa. Você pode iniciar a configuração do equipamento.

### **Verifique seus ajustes de rede**

## **(Windows XP / Vista)**

*1.* Clique o botão de **Iniciar** e abra o **Painel de Controle**.

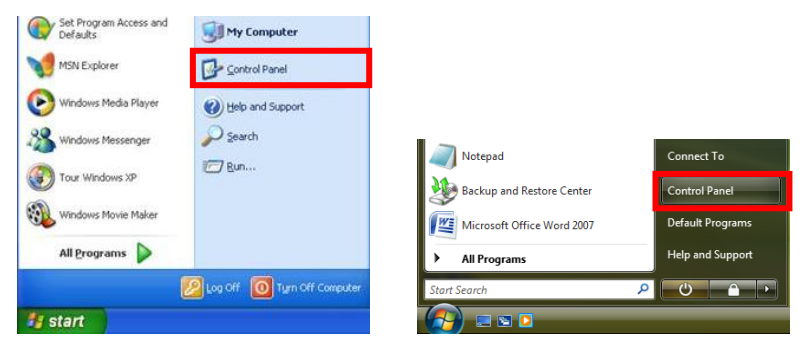

**Windows XP Windows Vista**

*2.* **Windows XP**, duplo clique em **Conexões de rede**.

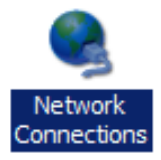

**Windows Vista**, clique, **Visualize status da rede** e **Tarefas** e então **Gerencie conexões de rede**.

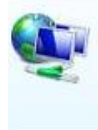

Network and Internet Connect to the Internet View network status and tasks Set up file sharing

#### Tasks

View computers and devices

Connect to a network

Set up a connection or network

Manage network connections

Diagnose and repair

*3.* Clique direito **Conexões de rede local** e escolha **Propriedades**.

> **Nota:** O nome deve ser diferente devido a diferentes interfaces de rede.

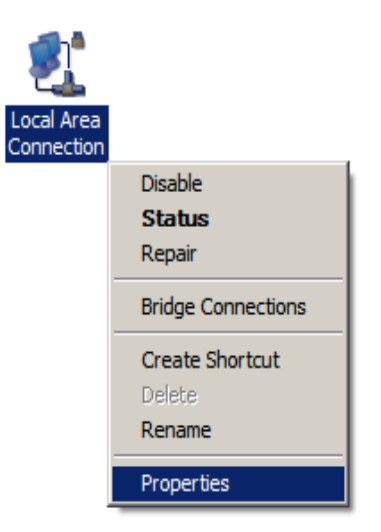

*4.* Verifique o **Cliente para Redes Microsoft**, **Arquivo** e **Compartilhamento de impressoras** e **Protocolo de Internet (TCP/IP)** estão marcados, caso não, por favor, marque.

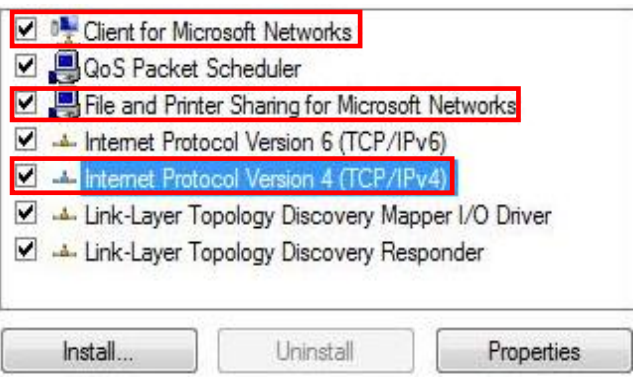

#### *5.* Selecione **Protocolo de** I**nternet (TCP/IP)** e clique [**Propriedade**]

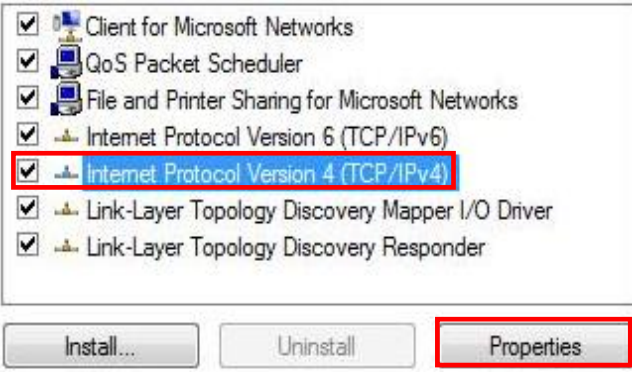

*6.* Selecione estas duas opções e clique [**OK**].

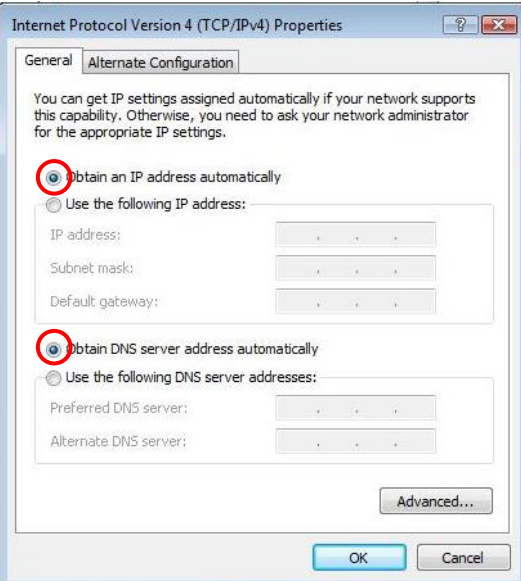

# **Configuracão**

- *1.* Desligue e reinicie seu computador.
- *2.* Uma vez reiniciado, inicie seu navegador WEB (recomendamos Internet Explorer).

Na caixa de endereço, entre com:

### **http://192.168.0.1**

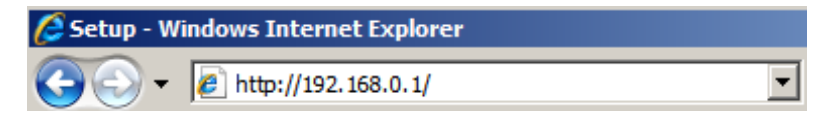

### *3.* Entre nome do usuário e senha.

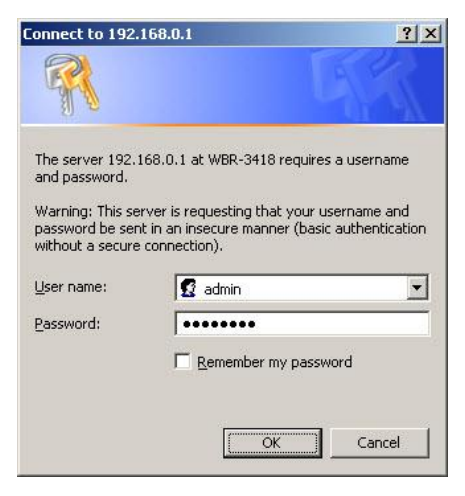

**Pré-estabelecido**

**Nome do usuário:** admin

**Senha:**

password

- *4.* Você pode selecionar a linguagem desejada no lado esquerdo do menu.
- *5.* Para iniciar o roteador, por favor, clique no **Setup Wizard** no lado esquerdo do menu.

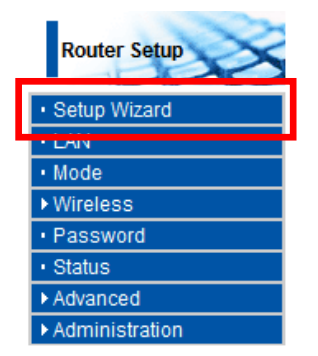

*6.* Por favor, tenha em mãos o nome de usuário do seu provedor de serviços de internet, senha e outros detalhes de conexões. Então siga os passos do wizard para completar o setup.

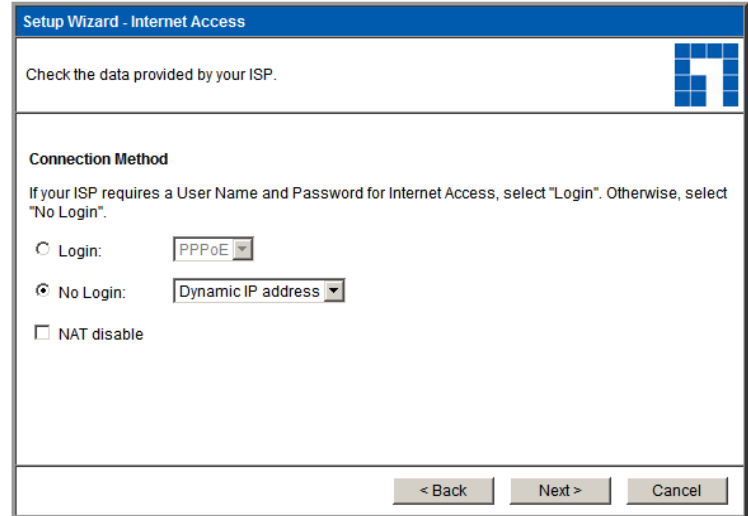

- *7.* Para configurar os ajustes wireless, por favor, clique **Wireless** e então **Opções.**
- **Router Setup** · Setup Wizard  $\cdot$  LAN · Mode ▼Wireless · Options · Schedule · MAC Filter · WPS · WDS · Password · Status Advanced Administration
- *8.* Você pode ajustar seu nome de rede wireless (SSID) e encriptação de segurança.

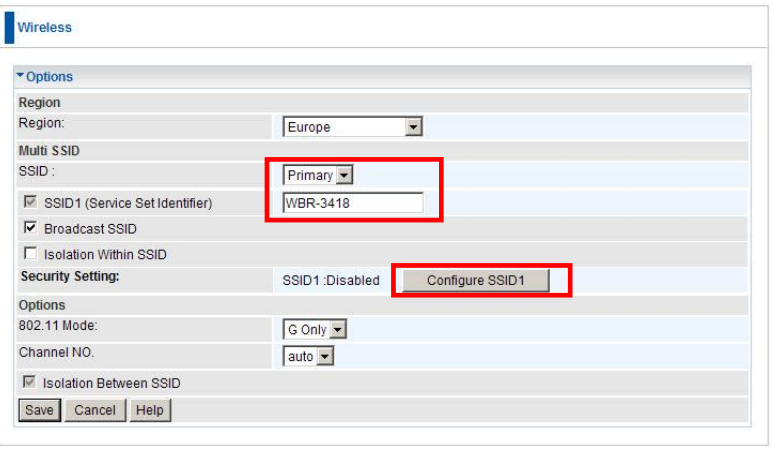

*9.* LevelOne recomenda para o máximo de segurança WPA2-PSK AES. Por favor, permita que os ajustes da mesma segurança de rede sejam usados tanto no roteador quanto no cliente wireless.

Por favor, digite a chave no campo PSK.

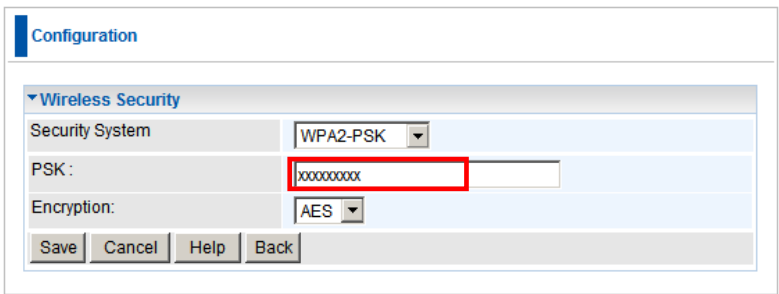

# **Solução de problemas**

### *1. Eu não consigo conectar o roteador wireless para iniciar a configuração.*

Verifique se você conectou o cabo corretamente entre a porta LAN do roteador e seu computador. Verifique também se o computador está ajustado para obter um endereço IP via DHCP (veja acima).

### *2. Eu não consigo conectar á internet.*

Tente desligar seu roteador e o ADSL/Cable modem. Espere 30 segundos e ligue novamente os equipamentos. Se os problemas persistirem, então acesse a página de configuração do roteador e verifique se o roteador obteve um endereço de internet IP na página de **Status.**

Se o descrito acima não funcionar, por favor, contate seu provedor de acesso a internet para verificar se existem problemas com a conexão e ajustes.

#### *3. Eu não consigo conectar na rede wireless.*

Verifique se o SSID da rede e segurança wireless são os mesmos no cliente e roteador. Se os problemas persistirem, então, desligue e ligue seu roteador e reinicie o computador. .

Esta última ação irá forçar o reset no roteador voltando aos ajustes de fábrica.

Esteja certo que a luz de POWER do roteador não esteja piscando e permaneça no ON. Então, pressione e mantenha os botões WPS e WLAN por mais de 10 segundos até que você veja a luz de POWER piscar por duas vezes, então libere os botões. O roteador agora está nos ajustes de fábrica.